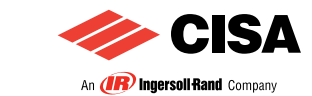

# **ISTRUZIONI PER LA CONSULTAZIONE DEL CATALOGO**

#### Per passare a un'altra pagina

- Per passare da una pagina all'altra, fare clic sul pulsante "Pagina seguente" |  $\bullet$  o "Pagina precedente" |  $\bullet$ , situato sulla barra degli strumenti di spostamento o sulla barra di stato, oppure utilizzare i tasti "PagUp" e "PagDwn" sulla tastiera.
- Per passare alla prima pagina, fare clic sul pulsante "Prima pagina" | I , situato sulla barra degli strumenti di spostamento o sulla barra di stato, premere il tasto "Home" sulla tastiera, oppure scegliere dal menù Documento > Prima pagina.
- Per passare all'ultima pagina, fare clic sul pulsante "Ultima pagina" | PI , situato sulla barra degli strumenti di spostamento o sulla barra di stato, premere il tasto "Fine", oppure scegliere Documento > Ultima pagina.

## 2 Per andare a una pagina specificandone il numero

- Trascinare la barra di scorrimento verticale finché non viene visualizzato il numero di pagina desiderato.
- Selezionare il numero di pagina corrente nella barra di stato, digitare il numero della pagina a cui passare e premere Invio.
- Scegliere dal menù Documento > Vai a pagina, digitare il numero della pagina e fare clic su OK.

## 3 Per sfogliare un documento utilizzando un segnalibro

- Visualizzare la scheda "Segnalibri", selezionando dal menù Finestra > Segnalibri per aprire la scheda oppure fare clic sulla linguetta Segnalibri per portare la scheda in primo piano.
- Per passare a un argomento utilizzandone il segnalibro, fare clic sul testo o sull'icona del segnalibro all'interno della scheda.

## 4 Per spostarsi utilizzando una miniatura

- Visualizzare la scheda "Miniature", selezionando dal menù Finestra > Miniature per aprire la scheda oppure fare clic sulla linguetta Miniature per portare la scheda in primo piano.
- Per passare a un argomento fare clic sulla sua miniatura.

# 5 Per visualizzare la pagina di navigazione del CD-ROM

La pagina di navigazione viene visualizzata inizialmente dopo aver inserito il CD-ROM. Durante la consultazione del listino è possibile ritornare a questa pagina cliccando sul logo Cisa nella parte superiore della pagina.

# 6 Per visualizzare l'indice generale delle famiglie di prodotto

• L'indice generale del listino viene visualizzato premendo il pulsante la INDICE all'interno della pagina di navigazione. Cliccare sulla famiglia di prodotto da consultare per accedere direttamente alla sezione desiderata. INDICE

## 7 Indici di sezione attivi

Per accedere agli articoli tramite l'indice di sezione:

- Selezionare l'indice di sezione tramite l'apposito segnalibro o miniatura (vedi punti 3 e 4).
- Cliccare sulla riga dedicata al titolo della tipologia di articoli da visualizzare.
- Tramite questa operazione si accede alla prima pagina del gruppo di articoli selezionati.

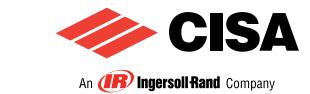

## 8 Ricerca di un articolo

#### Ricerca diretta

Trova Articolo

• Il pulsante et al listino, abilita la funzione di ricerca degli articoli per codice editato (es. 1 08710 07 0).

#### Nota: per eserguire una corretta ricerca bisogna digitare il codice nello stesso modo in cui viene espresso nel listino, digitando gli spazi tra i gruppi di numeri.

- Premere il pulsante "Trova Articolo", compare una finestra di ricerca, scrivere il codice articolo da ricercare e premere il tasto "Trova" (o "Find").
- Tramite questa operazione si visualizza la pagina dell'articolo digitato.

#### Ricerca tramite indice analitico

Per accedere ad un articolo tramite l'indice analitico:

- Visualizzare l'indice analitico tramite il pulsante "Indice analitico" posto nella pagina di navigazione del CD-ROM.
- L'indice degli articoli è in ordine crescente.
- Cliccare sul numero di pagina dell'articolo o del relativo disegno, se presente.
- Tramite questa operazione si visualizza la pagina dell'articolo selezionato.

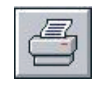

#### PREMERE IL PULSANTE PER STAMPARE LA PRESENTE PAGINA DI INFORMAZIONI